# **5.3 Search & Preview Records**

# **Bright Pattern Documentation**

Generated: 9/25/2021 9:53 pm

Content is available under license unless otherwise noted.

# **Table of Contents**

<span id="page-1-0"></span>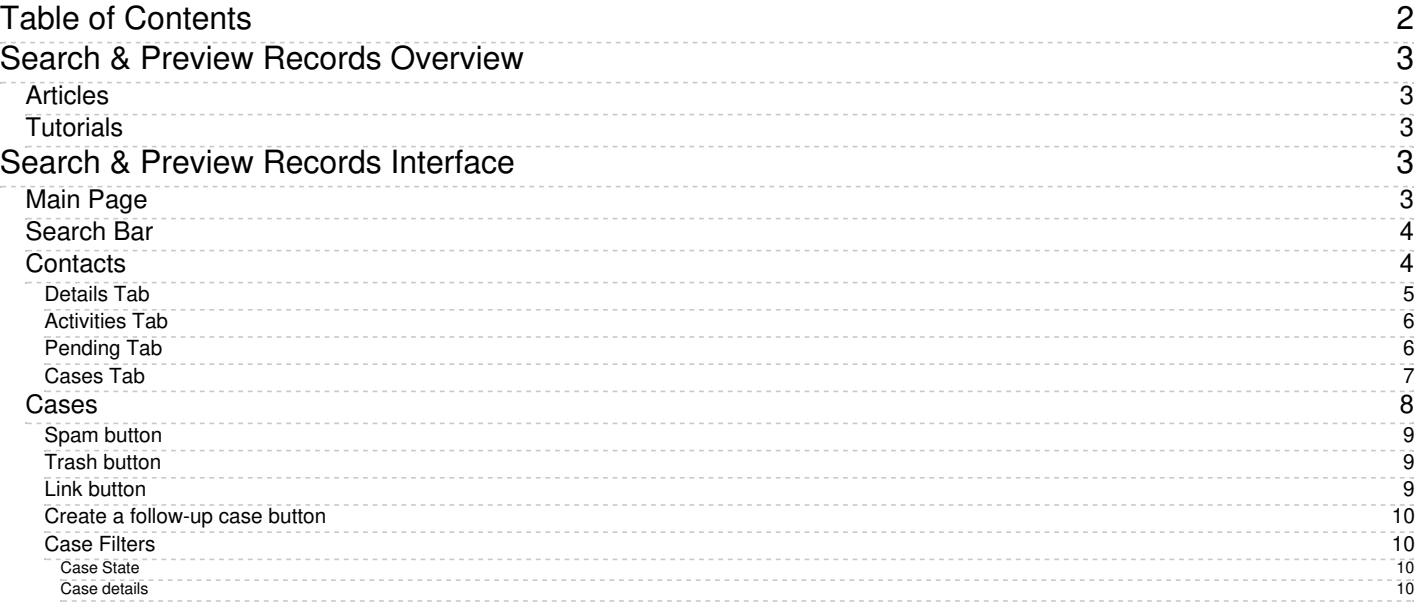

# <span id="page-2-0"></span>**Search & Preview Records Overview**

Agent Desktop's section *Search & Preview Records* is where case and contact information is stored and can be searched for. Note that prior to Bright Pattern Contact Center version 5.3.0, Search & Preview Records was known as *Contacts*.

**Note**: The *Bulk Export/Import Contacts* feature available in this section prior to release 5.3.2 was removed and added to the [Contact](https://help.brightpattern.com/5.3:Agent-guide/Work/SearchandPreviewRecords/?action=html-localimages-export#topic_contact-center-administrator-guide.2Fcaseandcontactmanagement.2Fimportandexport) Center Administrator application, section Contact Import & Export.

# <span id="page-2-1"></span>**Articles**

The following is a list of articles in this section:

**• Search & Preview Records [Interface](https://help.brightpattern.com/5.3:Agent-guide/Work/SearchandPreviewRecords/?action=html-localimages-export#topic_agent-guide.2Fwork.2Fsearchandpreviewrecords.2Fsearchandpreviewinterface)** 

# <span id="page-2-2"></span>**Tutorials**

Learn more about using the Search and Preview Records features in this guide's [Tutorials](https://help.brightpattern.com/5.3:Agent-guide/Work/SearchandPreviewRecords/?action=html-localimages-export#topic_agent-guide.2Ftutorials.2Fsearch.2Foverview) section.

- **[Advanced](https://help.brightpattern.com/5.3:Agent-guide/Work/SearchandPreviewRecords/?action=html-localimages-export#topic_agent-guide.2Ftutorials.2Fsearch.2Fadvancedsearch) Search**
- How to Create a New [Contact](https://help.brightpattern.com/5.3:Agent-guide/Work/SearchandPreviewRecords/?action=html-localimages-export#topic_agent-guide.2Ftutorials.2Fcontacts.2Fhowtocreateanewcontact)
- **How to Add to an [Existing](https://help.brightpattern.com/5.3:Agent-guide/Work/SearchandPreviewRecords/?action=html-localimages-export#topic_agent-guide.2Ftutorials.2Fcontacts.2Fhowtoaddtoanexistingcontact) Contact**
- **How to [Create](https://help.brightpattern.com/5.3:Agent-guide/Work/SearchandPreviewRecords/?action=html-localimages-export#topic_agent-guide.2Ftutorials.2Fcases.2Fhowtocreatenewcases) New Cases**
- **Using URL Variations to Access Case and Contact [Information](https://help.brightpattern.com/5.3:Agent-guide/Work/SearchandPreviewRecords/?action=html-localimages-export#topic_agent-guide.2Ftutorials.2Fsearch.2Furlvariationsforcaseandcontact)**

# <span id="page-2-3"></span>**Search & Preview Records Interface**

*Search & Preview Records* (formerly known as Contacts) is where cases and contact records are located, as well as a search bar that allows you sort through them quickly and easily. The following is an overview of what you will see in this section of Agent Desktop.

**Note**: The *Bulk Export/Import Contacts* feature available in this section prior to release 5.3.2 was removed and added to the [Contact](https://help.brightpattern.com/5.3:Agent-guide/Work/SearchandPreviewRecords/?action=html-localimages-export#topic_contact-center-administrator-guide.2Fcaseandcontactmanagement.2Fimportandexport) Center Administrator application, section Contact Import & Export.

# <span id="page-2-4"></span>**Main Page**

The main page of Search & Preview Records comprises the three features of the section: th[esearch](https://help.brightpattern.com/5.3:Agent-guide/Work/SearchandPreviewRecords/?action=html-localimages-export#Search_Bar) bar, [contacts](https://help.brightpattern.com/5.3:Agent-guide/Work/SearchandPreviewRecords/?action=html-localimages-export#Contacts), and [cases](https://help.brightpattern.com/5.3:Agent-guide/Work/SearchandPreviewRecords/?action=html-localimages-export#Cases). Below these features, you will see your saved contacts, which can be accessed by highlighting a record and clicking the **Open** button or double-clicking on the record. Additionally, you may add a contact by clicking the **Create** button or remove a contact by clicking the **Delete** button.

Search & Preview Records main screen

# <span id="page-3-0"></span>**Search Bar**

Located at the top of the section, the search bar allows you to search through cases and contact records; it is accessible whether you are on the *[main](https://help.brightpattern.com/5.3:Agent-guide/Work/SearchandPreviewRecords/?action=html-localimages-export#Main_Page) page*, looking in a **[contact](https://help.brightpattern.com/5.3:Agent-guide/Work/SearchandPreviewRecords/?action=html-localimages-export#Contacts) record**, or at **[cases](https://help.brightpattern.com/5.3:Agent-guide/Work/SearchandPreviewRecords/?action=html-localimages-export#Cases)**. For more information about the types of searches you can conduct, see **[Advanced](https://help.brightpattern.com/5.3:Agent-guide/Work/SearchandPreviewRecords/?action=html-localimages-export#topic_agent-guide.2Ftutorials.2Fsearch.2Fadvancedsearch) Search**.

Search bar

# <span id="page-3-1"></span>**Contacts**

The *Contacts* section is where *contact records* are located. Contact records are the entries in your contact center's database containing customer information. When you open a contact record, you can view the contact's interaction history with your contact center as well as any saved personal data. This information is organized and separated by tabs.

Contact records contain the following buttons, which are accessible from any contact record tab:

- The link button copies a shareable link of the contact to the clipboard, allowing you to paste the link elsewhere; this makes it possible for you to share the contact with other agents or supervisors in your contact center. Note that links may be pasted into your web browser's [search](https://help.brightpattern.com/5.3:Agent-guide/Work/SearchandPreviewRecords/?action=html-localimages-export#Search_Bar) bar or into the search bar to access the case. When a contact link is pasted, it will be presented in the format **<domain>/agentdesktop/contact/id/<id number>/<tab within case>** (e.g., http[s]://YourCompany.brightpattern.com/agentdesktop/contact/id/5c6dadc9d04fd75a777bdcfa/details). For more information regarding how to manually alter this link, see Using URL Variations To Access Case and Contact [Information.](https://help.brightpattern.com/5.3:Agent-guide/Work/SearchandPreviewRecords/?action=html-localimages-export#topic_agent-guide.2Ftutorials.2Fsearch.2Furlvariationsforcaseandcontact)
- The **Edit** button allows you to edit the *[details](https://help.brightpattern.com/5.3:Agent-guide/Work/SearchandPreviewRecords/?action=html-localimages-export#Details_Tab)* of the contact record.

## <span id="page-4-0"></span>**Details Tab**

When a contact record is opened, the*Details* tab is the default view; it is where the contact's personal information is stored. Note that the types of information stored here will vary per contact center.

If your contact center is integrated with an external database (e.g., NextCaller), it is possible to merge matching

customer contact information by clicking the **Augment** button. Note the setting that allows [augmentation](https://help.brightpattern.com/5.3:Agent-guide/Tutorials/Contacts/HowtoAddtoanExistingContact#Contact_Augmentation) must be configured by your administrator in order to work. For more information, see How to Add to an Existing Contact.

## <span id="page-5-0"></span>**Activities Tab**

The *Activities* tab displays all activities that happened in your contact center related to a given contact; logged activities display information such as the time an activity occurred, what agent was involved, any [disposition](https://help.brightpattern.com/5.3:Agent-guide/Work/SearchandPreviewRecords/?action=html-localimages-export#topic_agent-guide.2Ftutorials.2Fcalls.2Fhowtoenterdispositionsandnotes), as well as subject and/or notes. For more information, see **[Activities](https://help.brightpattern.com/5.3:Agent-guide/Work/SearchandPreviewRecords/?action=html-localimages-export#topic_agent-guide.2Fwork.2Fcontacts.2Factivities)**.

Activities tab

## <span id="page-5-1"></span>**Pending Tab**

The *Pending* tab displays any cases that have not been assigned the [Resolved](https://help.brightpattern.com/5.3:Agent-guide/Work/CasesEmail/CaseStates#Resolved) or [Closed](https://help.brightpattern.com/5.3:Agent-guide/Work/CasesEmail/CaseStates#Closed) states. Additionally, it is possible to select the link [button](https://help.brightpattern.com/5.3:Agent-guide/Work/CasesEmail/MyCasesInterface#Case_View_Panel) in order to copy and paste a link to the case (i.e., in the Case area and not the Contact area). For more information about case states, see Case [State](https://help.brightpattern.com/5.3:Agent-guide/Work/SearchandPreviewRecords/?action=html-localimages-export#topic_agent-guide.2Fwork.2Fcasesemail.2Fcasestates). For more information about the link button, see Link [button](https://help.brightpattern.com/5.3:Agent-guide/Work/SearchandPreviewRecords/?action=html-localimages-export#Link_button).

Pending tab

## <span id="page-6-0"></span>**Cases Tab**

The *Cases* tab displays *[cases](https://help.brightpattern.com/5.3:Agent-guide/Work/SearchandPreviewRecords/?action=html-localimages-export#topic_agent-guide.2Fwork.2Fcasesemail.2Fcasesemailandthreads)* that have been created for the contact. [Additionally,](https://help.brightpattern.com/5.3:Agent-guide/Work/CasesEmail/MyCasesInterface#Case_View_Panel) it is possible to select the link button in order to copy and paste a link to the case (i.e., in the Case area and not the Contact area). For more information about cases, see Cases, Email, and [Threads](https://help.brightpattern.com/5.3:Agent-guide/Work/SearchandPreviewRecords/?action=html-localimages-export#topic_agent-guide.2Fwork.2Fcasesemail.2Fcasesemailandthreads). For more [information](https://help.brightpattern.com/5.3:Agent-guide/Work/SearchandPreviewRecords/?action=html-localimages-export#Link_button) about the link button, see Link button.

Cases tab

<span id="page-7-0"></span>**Cases**

All cases

*Cases* are instances of customer service that are created to track all communications related to a specific customer request. Cases can be created [manually](https://help.brightpattern.com/5.3:Agent-guide/Work/SearchandPreviewRecords/?action=html-localimages-export#topic_agent-guide.2Fhowtocreatenewcases) in your contact center or automatically if they arrive there as email. Note that not all interactions that happen in your contact center will be considered cases; however, if an interaction has been made a case, it can be found here. For more information about cases, see Cases, Email, and [Threads](https://help.brightpattern.com/5.3:Agent-guide/Work/SearchandPreviewRecords/?action=html-localimages-export#topic_agent-guide.2Fwork.2Fcasesemail.2Fcasesemailandthreads). The Cases interface contains the following buttons and filters.

### <span id="page-8-0"></span>**Spam button**

The **spam** button removes the selected cases from this section. Note that this button does not function as a spam filter; spam filters are managed by your contact center's administrators.

### <span id="page-8-1"></span>**Trash button**

The trash **button deletes cases. Note that this button is available for supervisors only.** 

### <span id="page-8-2"></span>**Link button**

The link **button copies a shareable link of the case to the clipboard, allowing you to paste the link elsewhere;** this makes it possible for you to share the case with other agents or supervisors in your contact center. Note that the case link button can be found in the Contact's [Pending](https://help.brightpattern.com/5.3:Agent-guide/Work/SearchandPreviewRecords/SearchandPreviewInterface#Pending_Tab) tab and [Cases](https://help.brightpattern.com/5.3:Agent-guide/Work/SearchandPreviewRecords/SearchandPreviewInterface#Cases_Tab) tab.

Note that links may be pasted into your web browser's [search](https://help.brightpattern.com/5.3:Agent-guide/Work/SearchandPreviewRecords/?action=html-localimages-export#Search_Bar) bar, into thesearch bar, or the Contact Search shortcut found at the top of the screen to access the case.

When a case link is pasted, it will be presented in the format**<domain>/agentdesktop/case/id/<actual id number>** (e.g., http[s]://YourCompany.brightpattern.com/agentdesktop/case/id/5ca2f3eed04fd756afcca6c6). For more information regarding how to manually alter this link, see Using URL Variations to Access Case and Contact [Information.](https://help.brightpattern.com/5.3:Agent-guide/Work/SearchandPreviewRecords/?action=html-localimages-export#topic_agent-guide.2Ftutorials.2Fsearch.2Furlvariationsforcaseandcontact)

### <span id="page-9-0"></span>**Create a follow-up case button**

The **Create a follow-up case button is available for cases with a [Closed](https://help.brightpattern.com/5.3:Agent-guide/Work/CasesEmail/CaseStates#Closed) state only. Clicking this** button allows you to [create](https://help.brightpattern.com/5.3:Agent-guide/Work/SearchandPreviewRecords/?action=html-localimages-export#topic_agent-guide.2Fhowtocreatenewcases) a new case. For more information, see How to Send a Follow-Up [Outbound](https://help.brightpattern.com/5.3:Agent-guide/Tutorials/Cases/HowtoSendaFollow-upOutboundEmail#From_a_Closed_Case) Email.

## <span id="page-9-1"></span>**Case Filters**

The following filters are available for cases.

#### <span id="page-9-2"></span>**Case State**

The Case State filter allows you to sort cases per assigned State. For more information, see For more information, see Case [State](https://help.brightpattern.com/5.3:Agent-guide/Work/SearchandPreviewRecords/?action=html-localimages-export#topic_agent-guide.2Fwork.2Fcasesemail.2Fcasestates).

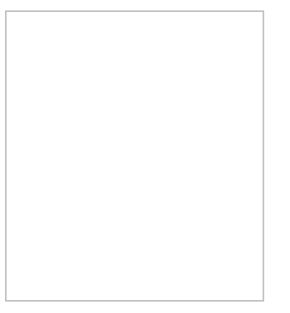

Case State filter

#### <span id="page-9-3"></span>**Case details**

The case details filter allows you to sort emails by pertinent details; this filter includes a further option to organize by **ascending/descending** order by clicking the grey triangle . For more information, see My Cases [Interface](https://help.brightpattern.com/5.3:Agent-guide/Work/SearchandPreviewRecords/?action=html-localimages-export#topic_agent-guide.2Fwork.2Fcasesemail.2Fmycasesinterface).